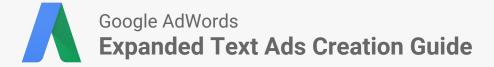

#### **Overview of the Ads Creation Process**

# Find Text Ads

- Find your text ads using Ads tab in AdWords
- Download ads as Excel .csv or .csv file
- Copy campaign and ad group names into the bulksheet template

#### **Prep Creatives**

- Leverage top
  performing ads as
  guide for new creative
- Create expanded text ads using <u>bulksheet</u> <u>template</u>
- Don't forget to create new ads rather than copy existing ads

#### Upload

- <u>Upload bulksheet</u> to generate expanded text ads within your AdWords account or
- Create expanded text in your AdWords account and click Save

## **Download Text Ads**

# Filter all enabled campaigns, ad groups, and ads

- 1. Select the **Campaigns** tab and click **All campaigns** on the left navigation bar.
- Click the drop-down option to choose whether you'd like to see all enabled campaigns or all but removed campaigns.

**Recommendation:** Select all enabled campaigns.

3. Repeat Steps 1-2 in the **Ad groups** and **Ads** tabs to ensure only enabled ad groups and ads are viewed.

## Select text ads

- 1. Click Filter under the **Ads** tab and then select **Create filter**.
- 2. Select the **Ad type** filter from the drop-down menu.
- 3. Deselect all options except for **Text ad** and then click **Apply**.

#### Find and download top performing ads

- 1. Sort the table by the Cost column.
- 2. Click the download button and select **Excel**.csv or .csv. Then click **Download**.
- 3. Use Google Sheets or Microsoft Excel to open the spreadsheet downloaded.

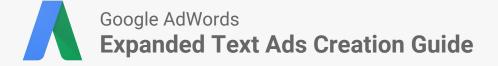

**Prep Creatives** 

\* If you need assistance creating or uploading Expanded Text Ads, reach out to your Google account manager

# **Utilize the ETA Bulk Sheet & Creative Prep**

- 1. Add your customer ID to the ETA Bulk Template in Column A.
- 2. Copy the campaign and ad group names into Columns C and D, respectively, from the spreadsheet downloaded in the previous section.
- 3. Paste these values into the relevant fields into the new ETA Bulk Template.

## Write Compelling Ads

- 1. Rewrite your original ads in the new Expanded Text Ads template using Google's best practices guide, <u>Creative that Clicks</u>.
- 2. Write **Enabled** under Ad state, so that your new ads are eligible to run once uploaded.

**Note:** Ads will be uploaded active and will start running right away. To upload your new ads as paused, write **Paused** under the ads state until they are ready to run.

- 3. Fill columns A-M in the ETA Bulk Template with the new creative.
- 4. Copy over any other relevant information (e.g. final URLs).
- 5. Repeat steps 1-5 for all of your text ads.
- 6. Download your new ETA sheet as a .csv file.

# **Upload Expanded Text Ad Creatives**

There are two options to upload your new ad creatives.

1

1.

- In AdWords, navigate to the **Ads** tab and then click **Edit**.
- 2. Select Upload spreadsheet.
- 3. Choose your file, then click **Upload and preview**.

You can find more resources on bulk uploads here.

2

- 1. In AdWords, click the **Bulk Operations** button in the left navigation window.
- 2. Under Bulk Uploads, click **Manage Uploads**.
- 3. Choose your file, then click **Upload and preview**.

✓ ▲ ■ 10:50
 New York Budget Hotel - Best NY Hotel ■
 Rates in Seconds
 www.example.com/NewYorkCity/Budget
 Book stylishly comfortable hotels in New York City today! Students save 20%.

#### **Best Practices to create Expanded Text Ads**

**Keep at least one standard text ad within each ad group,** since expanded text ads will only show on a limited percentage of traffic during the beta.

Rewrite your creative using Google's guide to writing <u>Creatives that Clicks</u> in the new ad format. You can also use these best practices to optimize your regular text ads.

Google